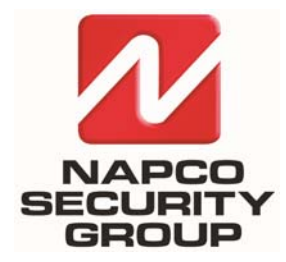

**NAPCO SECURITY TECHNOLOGIES, INC.**  333 Bayview Avenue, Amityville, New York, U.S.A. 11701 800-645-9445 (631) 842-9400 FAX (631) 842-9137 *Note: Technical Service is for alarm professionals only* 

### **Alarm Lock SQA Engineering**

## **Technical Advisory**

Date: Monday, November 24, 2014

**Subject:** How to install **Microsoft® SQL Server® 2008 Express** manually

**Models: DL-Windows V5** and greater, Microsoft® SQL Server® 2008 Express

#### **OVERVIEW**

 DL-Windows V5 and greater require the installation of *Microsoft® SQL Server® 2008 Express*. However, in some cases, SQL may fail to install properly or not at all. The following Technical Advisory details how to install *Microsoft® SQL Server® 2008 Express* manually. For more information about DL-WINDOWS™ version 5, see the User's Guide (OI382). *WARNING: Failure to follow these steps precisely may require a full un-installation and re-installation of SQL.* To manually install *Microsoft® SQL Server® 2008 Express*, proceed as follows:

#### **INSTALLATION**

1. Open the **System** screen in your computer **Control Panel** to view basic information about your computer (click **Start** > **Control Panel** > **System**). Make note your PC operating system "type", either **64-bit** or **32-bit**, as displayed in the **System Type** description field:

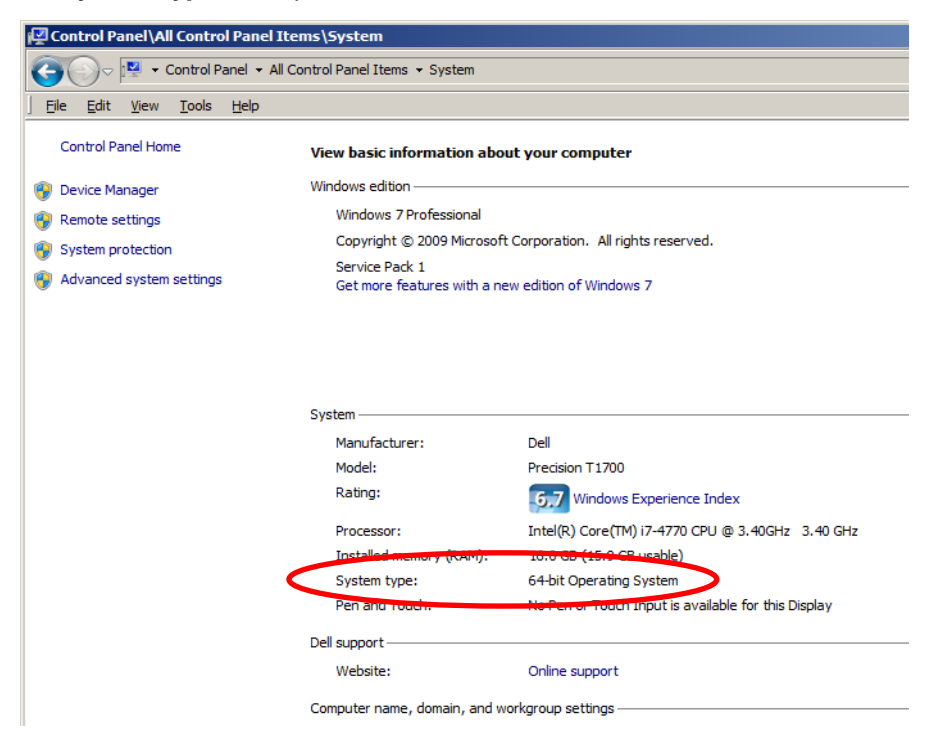

2. Navigate to the DL-Windows folder on the installation CD. Open the **SQLEXpress2008** folder and run the appropriate **.exe** file for your operating system, either the "**32\_x86**" file (for 32-bit) or "**x64**" file (for 64-bit).

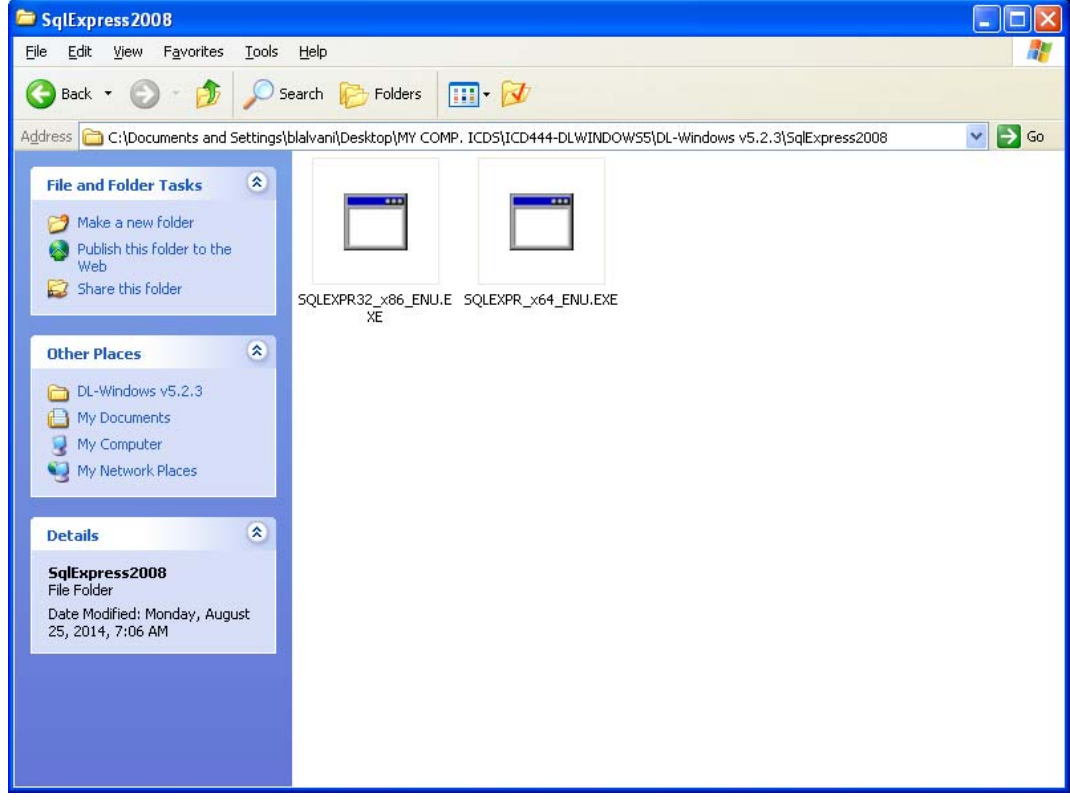

3. In the **SQL Server Installation Center** screen that appears, click **Installation** (located on the left side of the screen). Click **New SQL Server stand-alone installation or add features to an existing installation** (located on the right side of the screen).

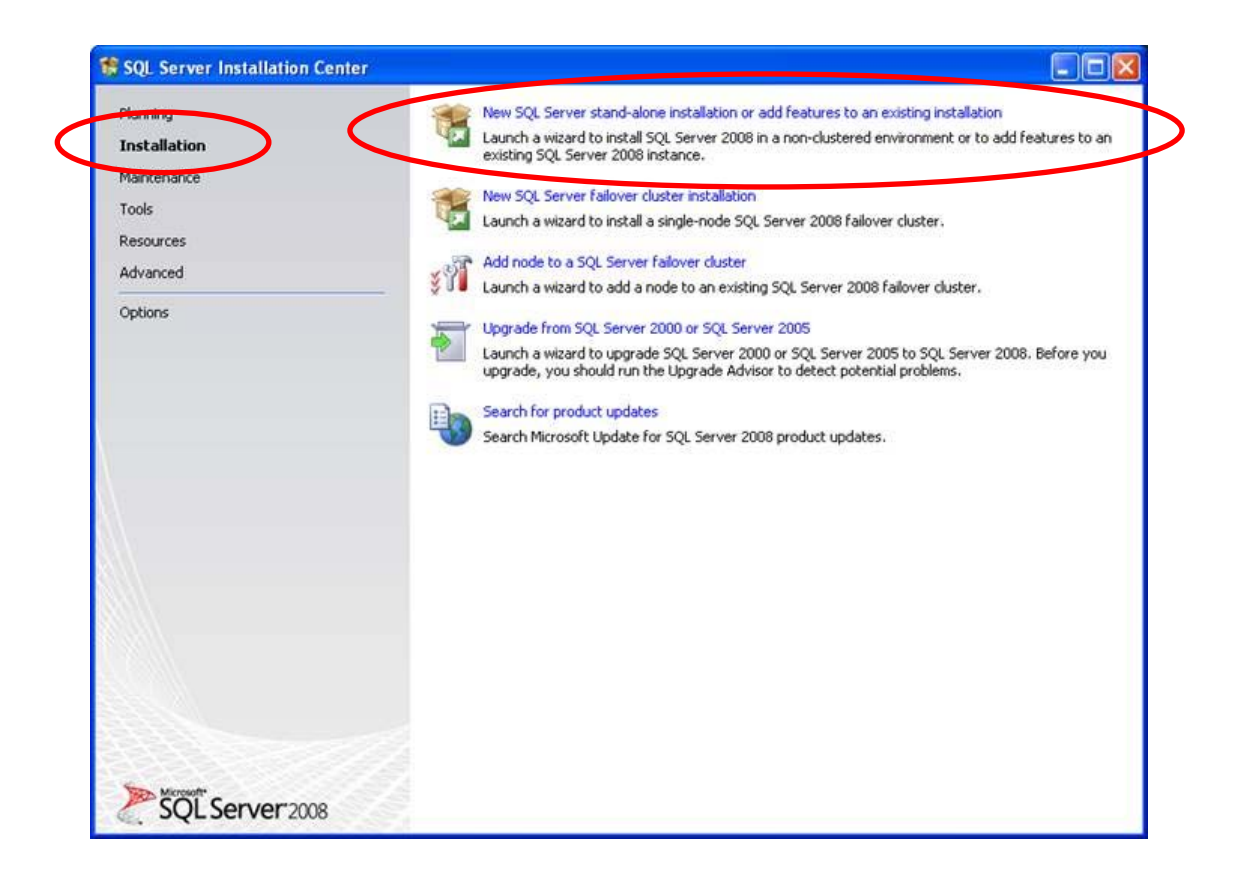

4. **Setup Support Rules:** As the installation proceeds, the text above the status bar will indicate if any *Setup Support Rules* did not install correctly. If the **Status** of the rule "**Restart computer**" indicates "**Failed**", restart your PC and re-run the installation (click the **Re-run** button shown in the image below) until the **Status** indicates "**Passed**" for all rules. Click **OK** to proceed.

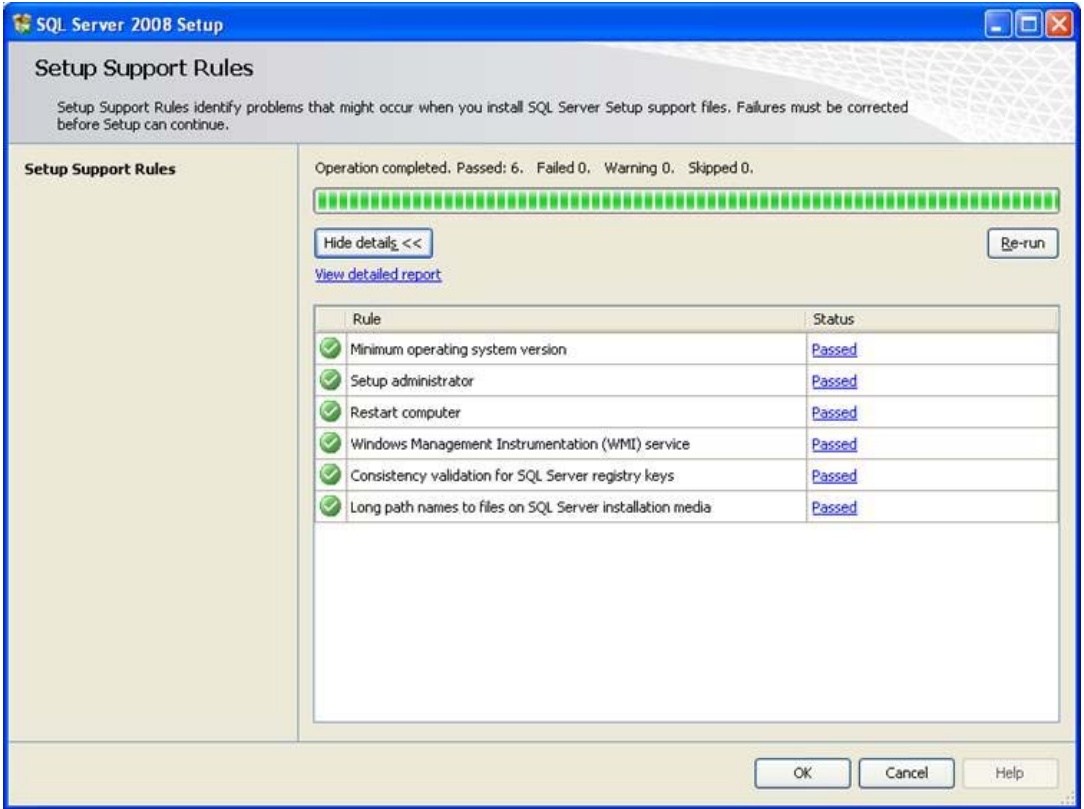

5. **Setup Support Files:** The next screen installs the **Setup Support** files. Click **Install** to proceed.

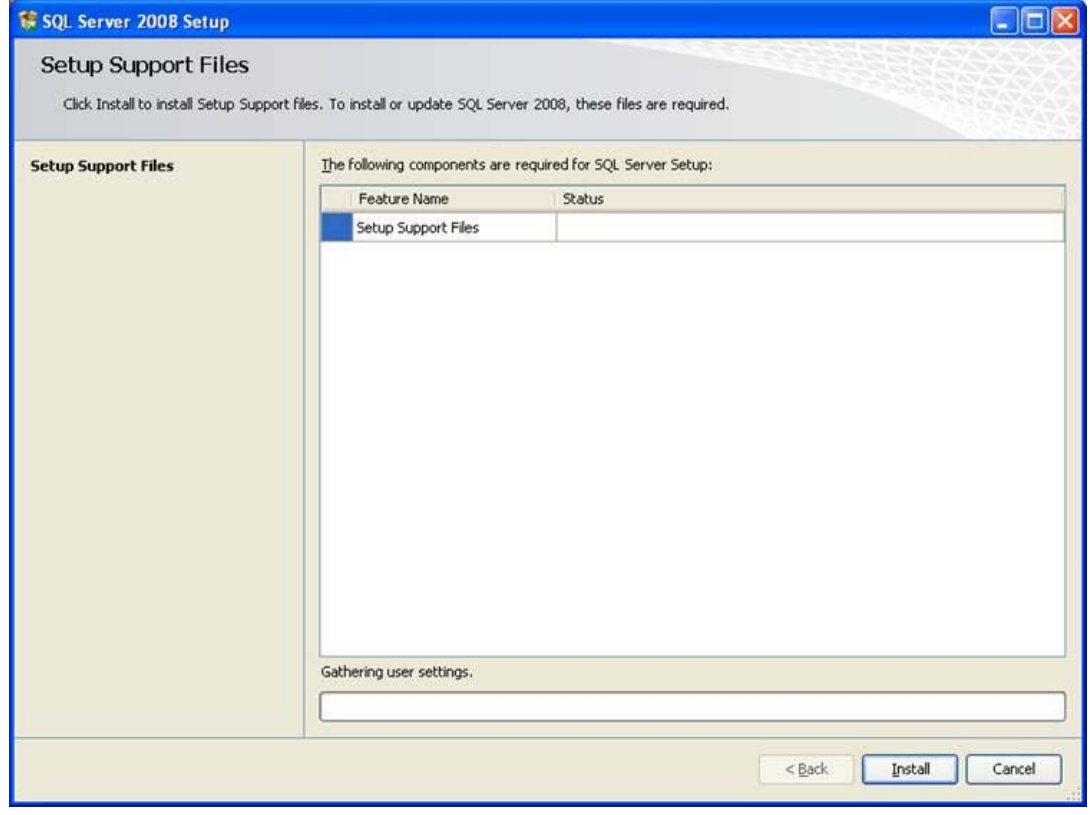

6. **Installation Type:** Select **Perform a new installation of SQL Server 2008**. Click **Next**.

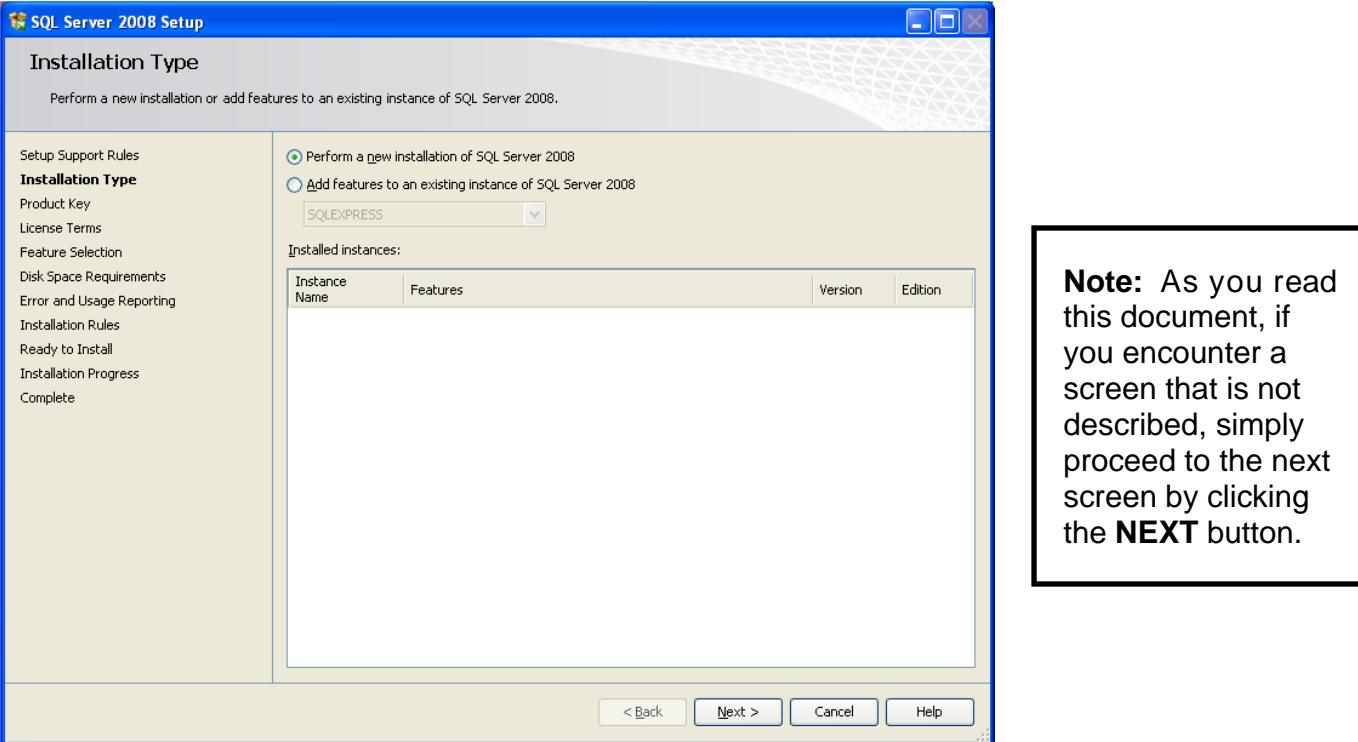

7. **License Terms:** To proceed with the installation, you must accept the *Microsoft License Terms*. Read the agreement carefully and if you agree to the terms, check the **I accept the license terms checkbox**, and click **Next**.

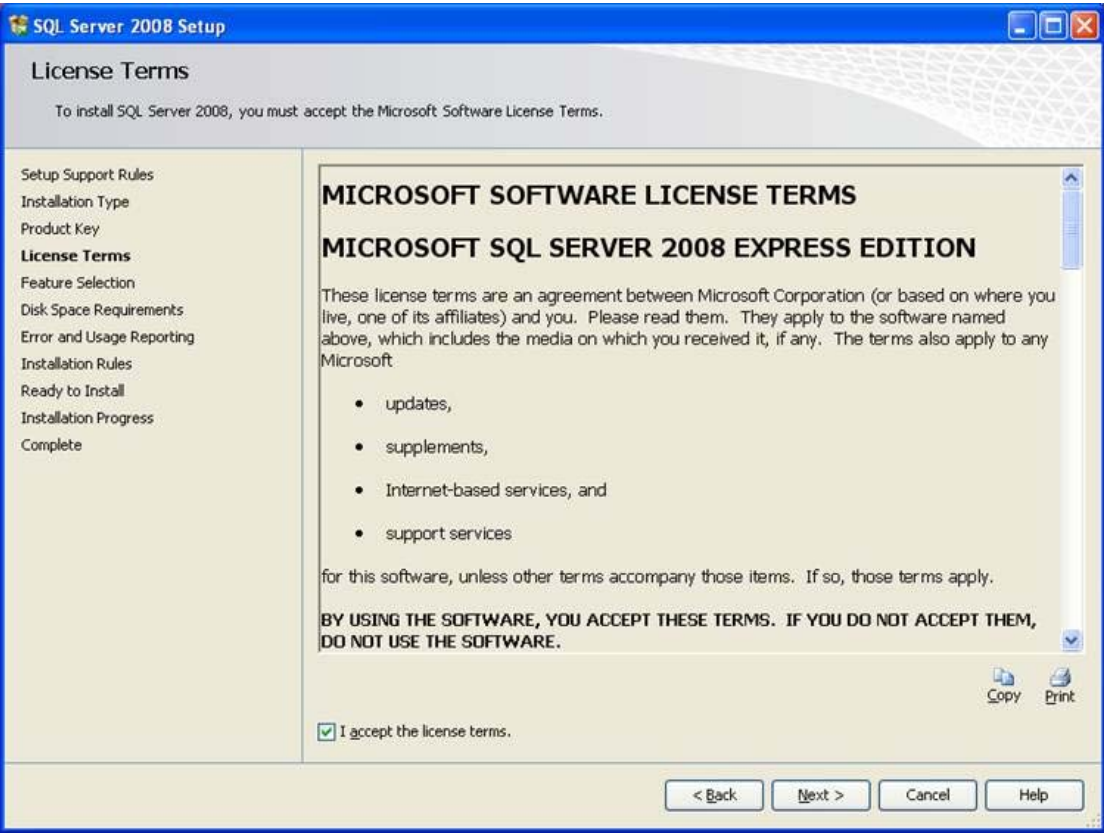

8. **Feature Selection:** All features must be installed. Click **Select All** and click **Next**.

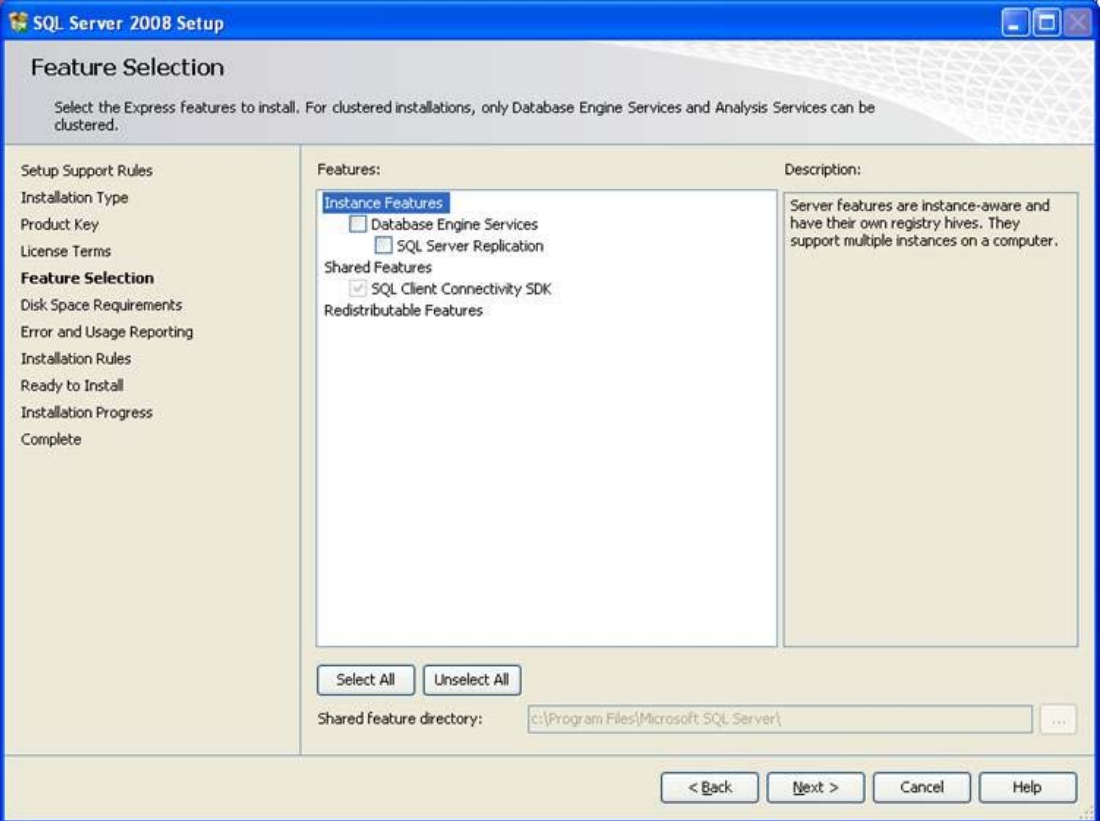

9. **Instance Configuration:** Select **Named instance**, and in the field that appears, type **ALSQLExpress**. Click **Next**.

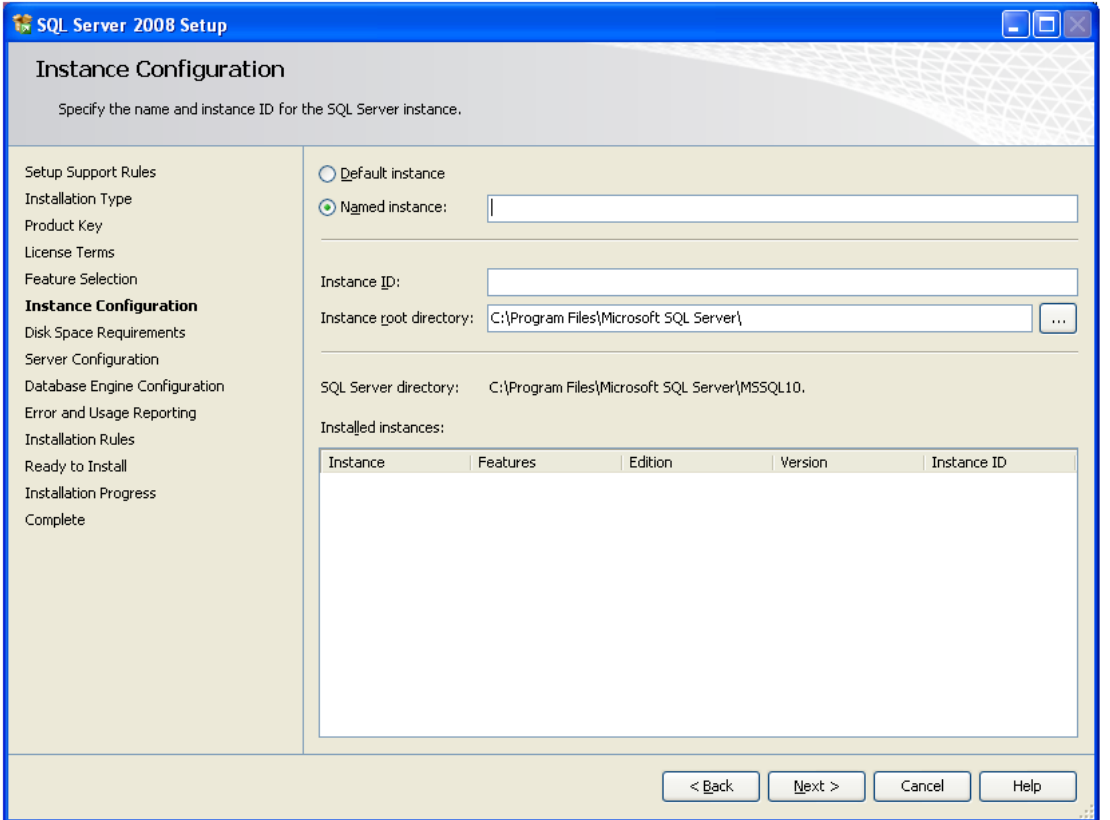

10. **Server Configuration:** In the *Service Accounts* tab, open the **Account Name** dropdown and select **NT AU-THORITY\NETWORK SERVICE**. **Note:** For **Startup Type**, select **Automatic**. If the **SQL Server Browser** service **Account Name** column is empty, select **NT AUTHORITY\LOCAL SERVICE**. Click **Next**.

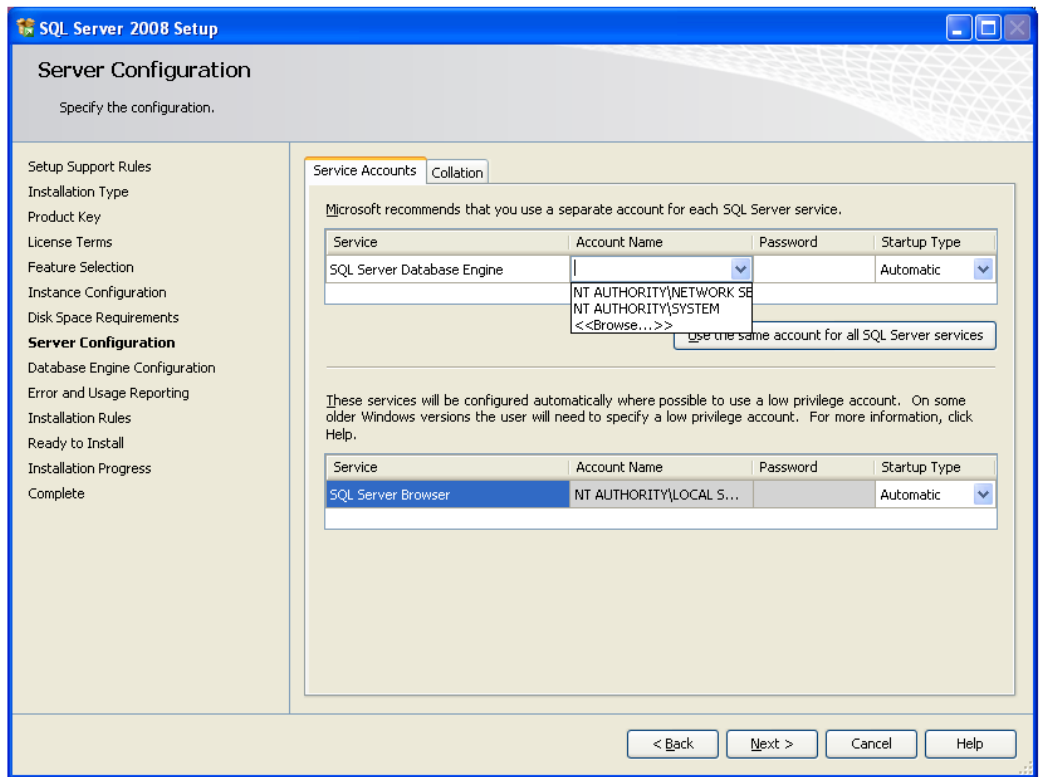

11. **Database Engine Configuration:** In the *Account Provisioning* tab, **Authentication Mode** area, be sure to select **Mixed Mode**. In the two password fields, type "alarmlock" (quotes omitted).

**IMPORTANT:** Click the **Add Current User** button to add yourself as a SQL Server user. (You may add other users if necessary. Click **Next** to continue.

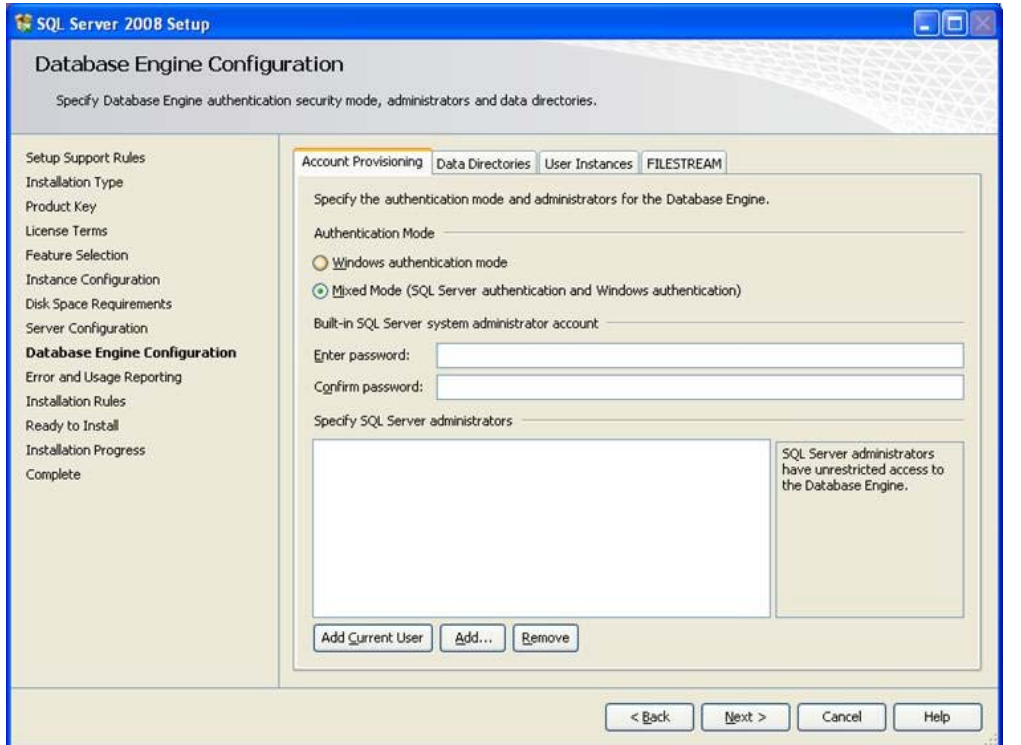

**TIP:** When using SQL Server authentication to connect to the database (in the **DL-Windows Database Configuration Utility**), the username is "sa" and the password is "alarmlock" (quotes omitted). However, in most cases you will be using Windows authentication, and therefore it is likely that SQL Server authentication will not be used.

12. **Ready to Install:** Click **Install** to proceed. Note the installation process may take some time.

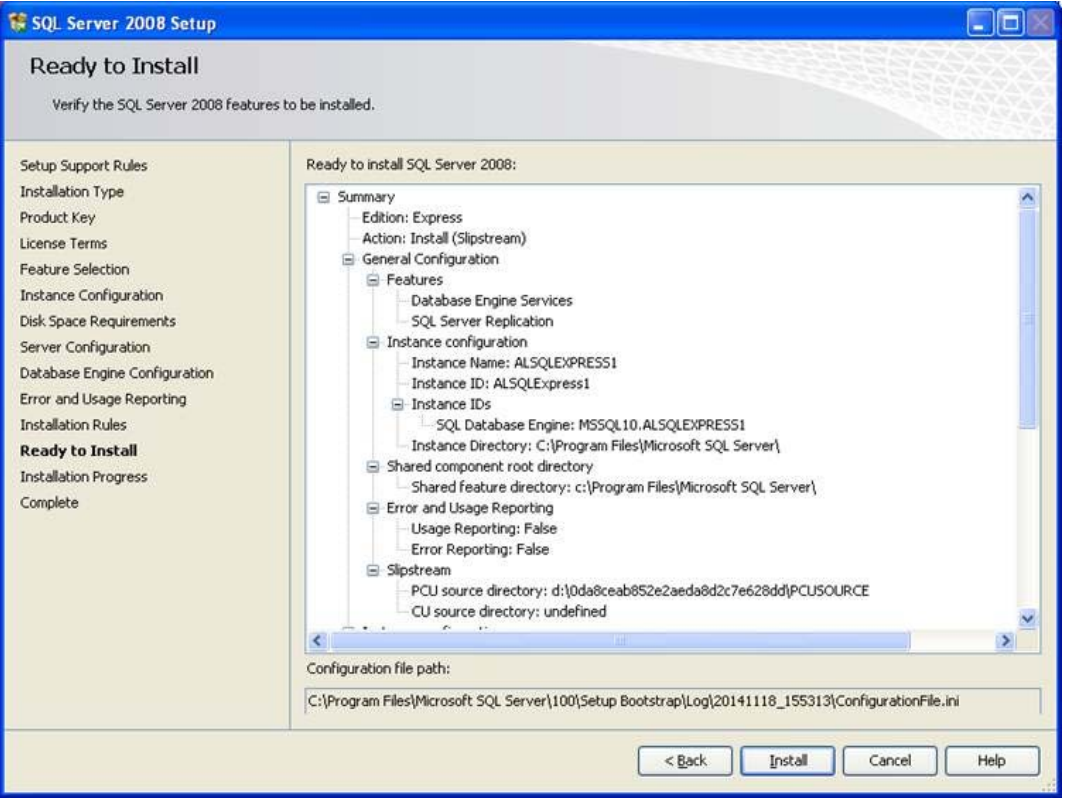

13. **Installation Progress:** When finished, the text above the status bar will read "**Setup process complete**". Click **Next** to conclude the installation.

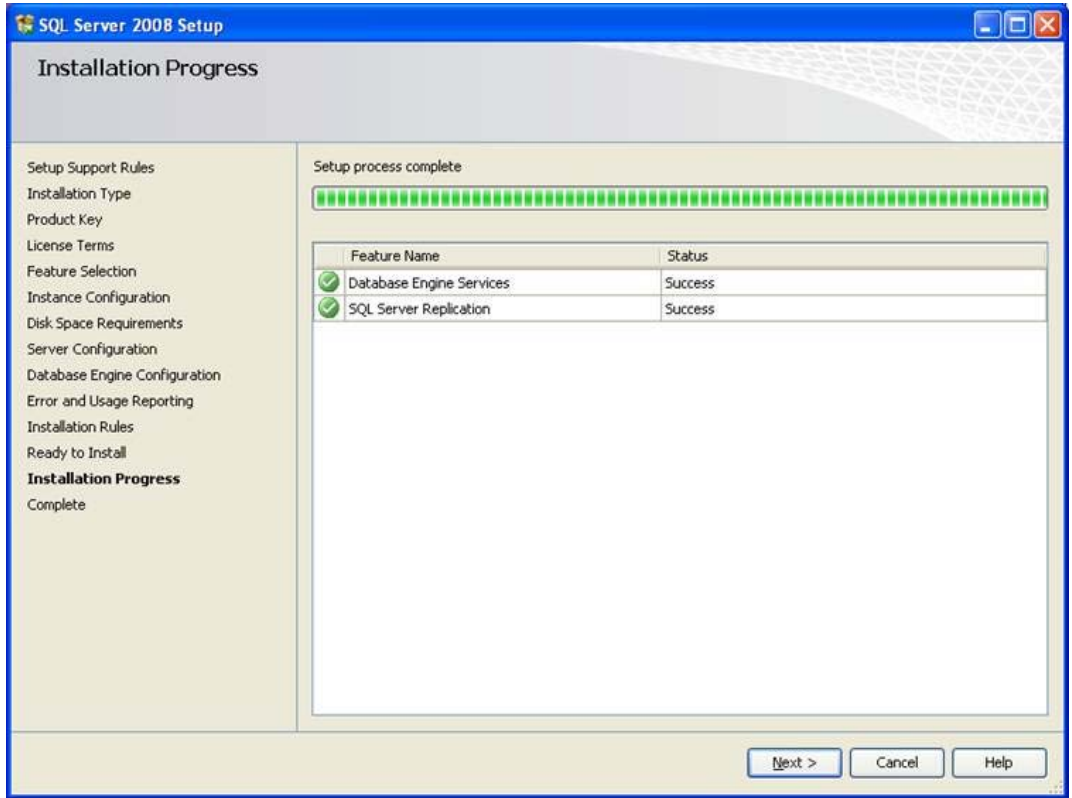

# **NOTES**